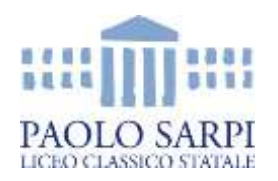

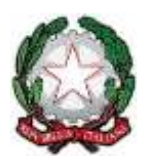

# **CREAZIONE DELLE ORE DI RICEVIMENTO e IMPOSTAZIONE colloqui per il docente**

- dai menu "**Colloqui con la famiglia**" > tasto rosso "**Aggiungi ora di colloquio**". Riempire i campi e salvare (NB per approfondire la procedura si rimanda la breve tutorial https://youtu.be/f59Ocf481aw)

## PRENOTAZIONE DEI COLLOQUI DA PARTE DELLE FAMIGLIE

Finite le procedure sopradescritte e una volta certi che le famiglie abbiano in visione la voce di menu "*Prenota colloquio con docente*", i genitori potranno prenotarsi ai colloqui. Mentre prima la famiglia in fase di prenotazione poteva inserire solo il numero di cellulare o solo il proprio indirizzo mail, a seconda delle impostazioni dell'istituto, ora potrà inserire sia il numero di cellulare, sia l'indirizzo mail, sia un eventuale altro contatto.

Tutti questi dati saranno poi visibili dal docente con cui è stata effettuata la prenotazione.

## SVOLGIMENTO DEL COLLOQUIO A DISTANZA

Il docente nel proprio pannello avrà visione di tutte le prenotazioni effettuate dalle famiglie, divise nelle varie ore di ricevimento.

Cliccando sul tasto "**Visualizza dettaglio**", il docente vedrà tutte le informazioni inserite dal genitore in fase di prenotazione; inoltre visionerà il box "*Link live*" dove inserire il link della piattaforma Google meet in cui si svolgerà il colloquio a distanza. Per dare poi l'avvio al colloquio, fare click sul tasto "**Avvia colloquio live**" E il sistema rimanderà alla pagina *Google Meet* in cui si svolgerà il colloquio a distanza.

E' fondamentale quindi aver già effettuato il login del proprio account gmail del dominio @liceosarpi.bg.it;

#### Avvia colloquio live

La famiglia potrà entrare nel link della videoconferenza cliccando sul tasto "*Partecipa*" che troverà nella propria pagina, nel box in cui è stato prenotato il colloquio, una volta avviato dal docente.

#### *Attenzione!*

Il tasto "*Partecipa*" sarà visibile dalle famiglie, sia nella versione WEB sia nelle APP solo se: **1.** si tratta effettivamente di un colloquio a distanza (deve essere stata impostata la voce "*a distanza*" nel campo "Luogo ricevimento");

**2.** il colloquio in questione è stato prenotato dal genitore ed **è già stato inserito il link della piattaforma esterna in cui si svolgerà il colloquio da parte del docente;**

**3.** appurati i primi due punti, il tasto "*partecipa*" **sarà visibile SOLO il giorno della prenotazione** dal momento in cui il docente avvia il colloquio e fino a quando non sarà trascorsa la data dell'evento, oppure fino a quando il docente avrà indicato lo stato del colloquio, ovvero se il genitore è stato *ricevuto* o *non ricevuto.*

## Stato colloquio

- O Ricevuto
- O Non ricevuto
- · Non definito

Nell'aggiornamento rilasciato in data 29/10/2020 è stata aggiunta anche la possibilità per docente e genitore di scambiarsi un messaggio/avviso.

Il docente potrà inserire il messaggio destinato al genitore nell'apposito campo "**Avviso per il genitore**" (si trova sotto al tasto "Colloquio Live"); il genitore, invece, potrà inviare messaggio al docente cliccando sul tasto "**Avviso**" visibile nel box di prenotazione del colloquio.